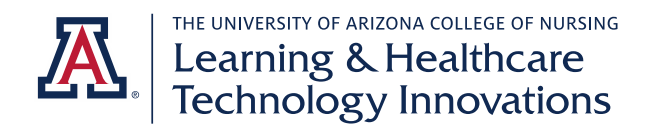

## **Pre-Licensure Faculty Exxat Training Guide**

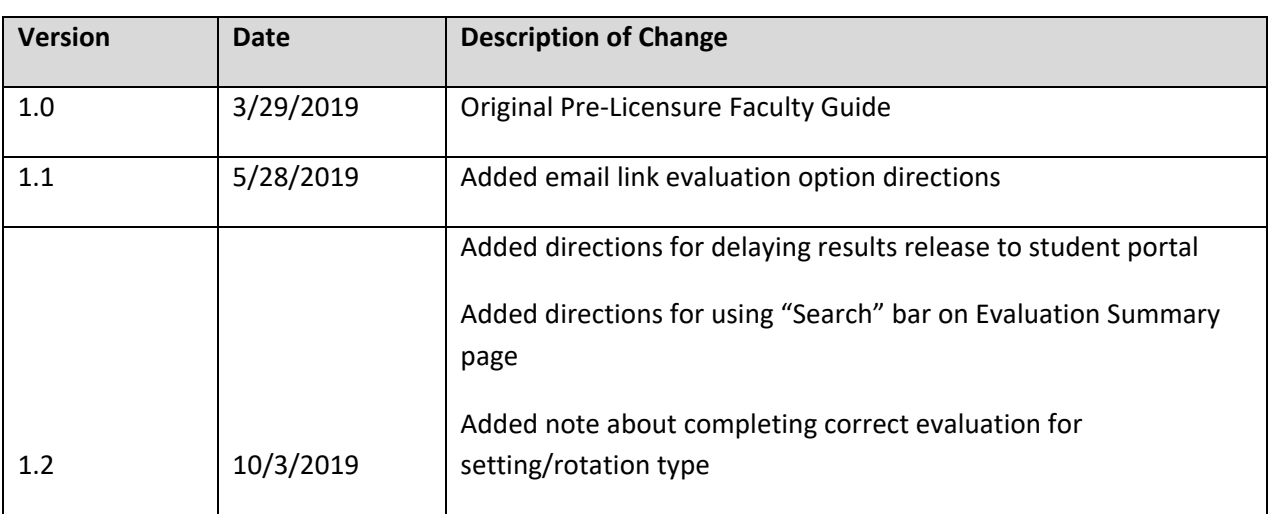

This guide contains information for all tasks Pre-Licensure Faculty will complete in Exxat each term. Please review the entire guide prior to each term.

You will complete the clinical evaluations for your students. Note, you should confirm with your course chair whether you will complete your evaluations through an email link sent to you or whether you will complete them directly within Exxat. This guide covers both options.

❖ *Complete clinical evaluations for your students – Email Link Option*

- o You will receive one email per student with a link to complete each applicable evaluation. Ensure the email address "noreply@exxat.com" is an approved sender or check your Junk/Spam mailbox if you don't receive the emails.
- o Click on the link to complete each evaluation. Note, Exxat is compatible with Firefox, Chrome, and Safari. If your default browser is different, copy and paste the link into one of those browsers.
- $\circ$  If you have multiple evaluation options, click the pencil icon by the appropriate form to complete it. If you don't have multiple evaluations in your course, you will land directly in the applicable evaluation.

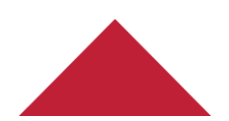

Last updated: [10/3/2019] [NP]

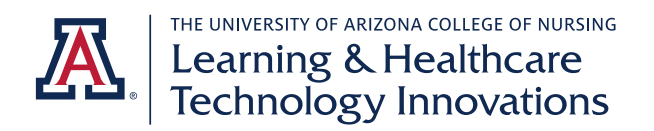

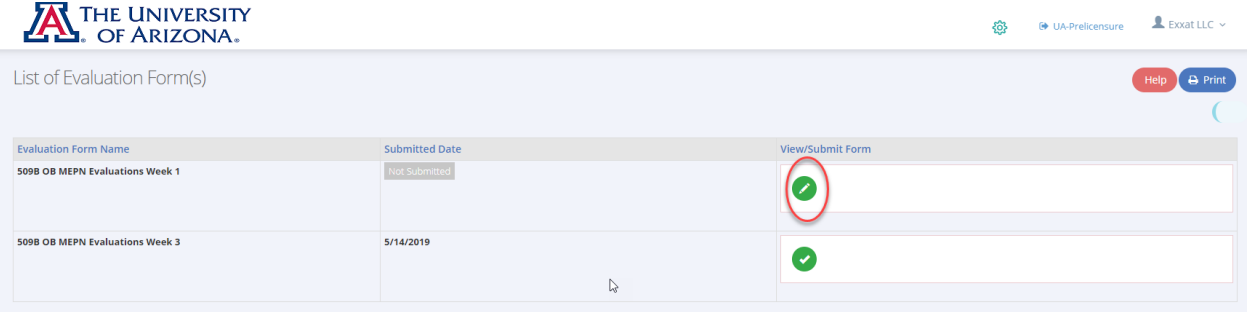

- o Based on the directions and expectations specific to your course, complete each item of the evaluation. The system will auto-save as you go.
- o When you have answered all items, check the box for "I have verified all answers" and click "Submit." Note, once you submit, the evaluation is final.

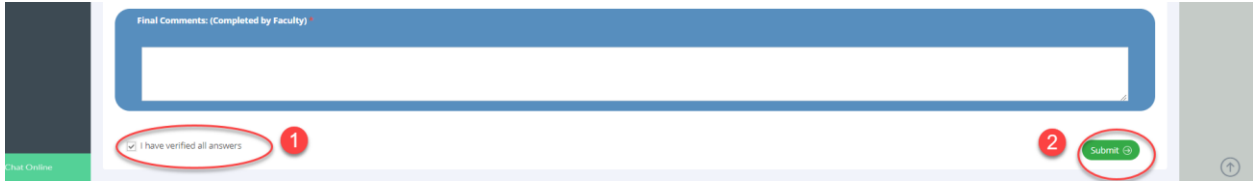

## ❖ *Complete clinical evaluations for your students – Exxat Portal Option*

o *Navigate: Placements – By Session*

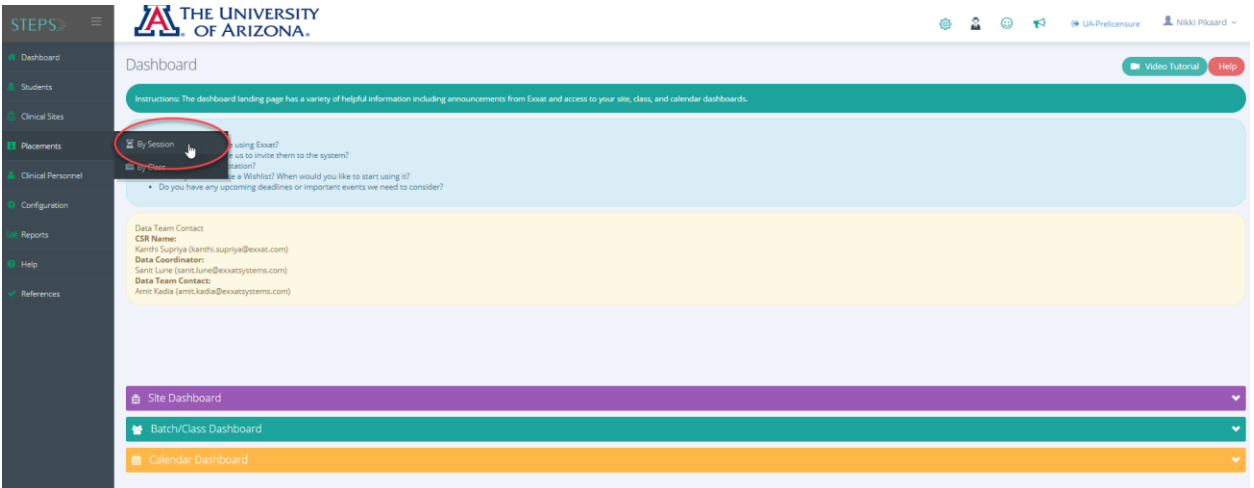

- o Click on the red "Evaluation Summary" icon by your course name
	- Tip: You can click the star by your course number to favorite it. Then, you will only see your current course each time you navigate to the Placement – By Session page. You will need to re-select your starred course each term to view your current course.

Last updated: [10/3/2019] [NP]

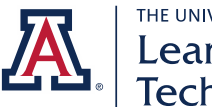

## THE UNIVERSITY OF ARIZONA COLLEGE OF NURSING<br>| Learning & Healthcare<br>| Technology Innovations

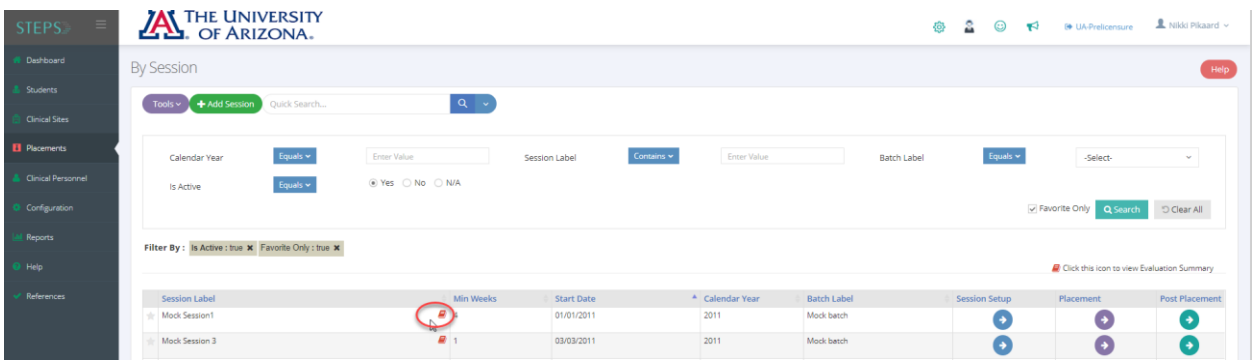

o Click on the "Summary" tab

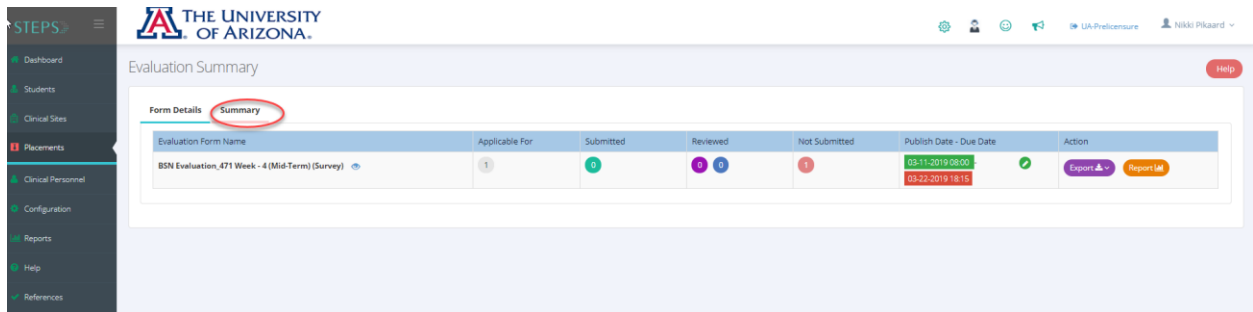

o Use the "Search" box to search for your own students. You can search for your name, student name, or site name.

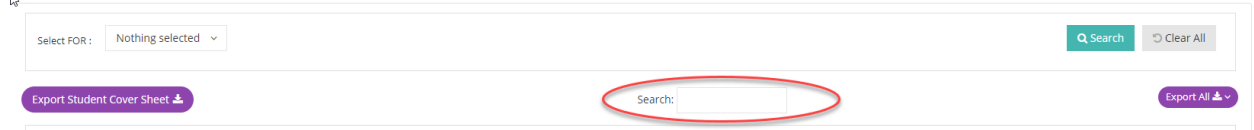

- o Use the key to determine evaluation status. Each red dot is an evaluation that has not been completed. Click on the dot to complete the evaluation for your students only.
	- Note, in courses with multiple setting/rotation types, ensure you are completing the evaluation for the correct setting type for your student at the time (i.e. Peds vs Adult/Med Surg)

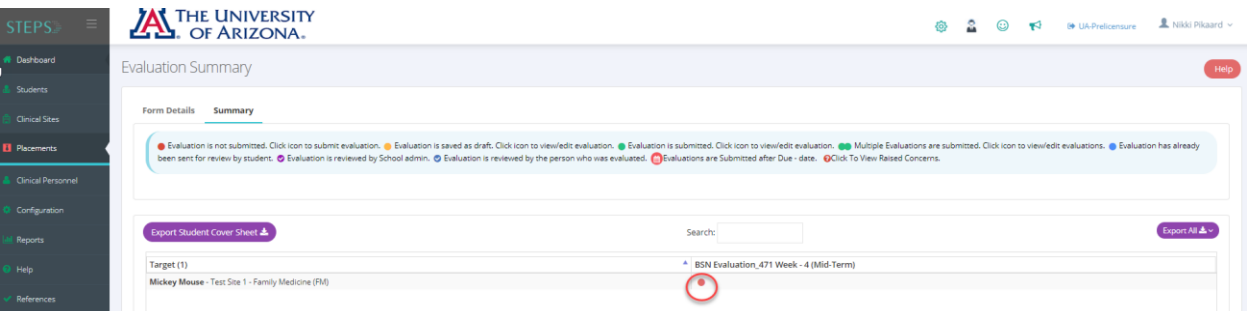

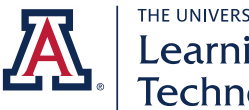

THE UNIVERSITY OF ARIZONA COLLEGE OF NURSING Learning & Healthcare<br>Technology Innovations

- o Based on the directions and expectations specific to your course, complete each item of the evaluation. The system will auto-save as you go.
- o When you have answered all items, check the box for "I have verified all answers" and click "Submit." Note, once you submit, the evaluation is final and the student can see the results.

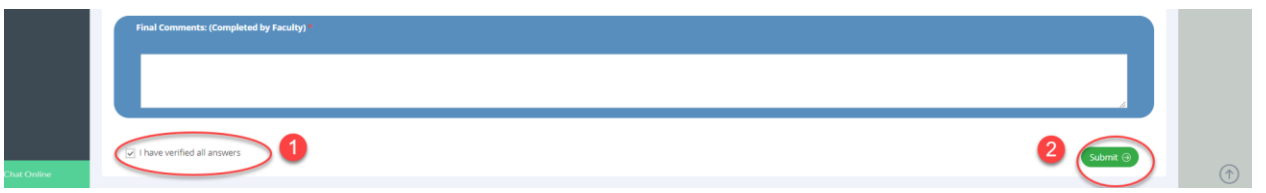

o To delay results releasing to students, **Save your evaluation but do not Submit**. You can submit at a later date when you want them to release, such as at the student conference when you go over the evaluation. Ensure the auto-save is working as you go to save your work. You will see the date/time stamp updating as you enter your responses. Exit the evaluation after the last save has updated.

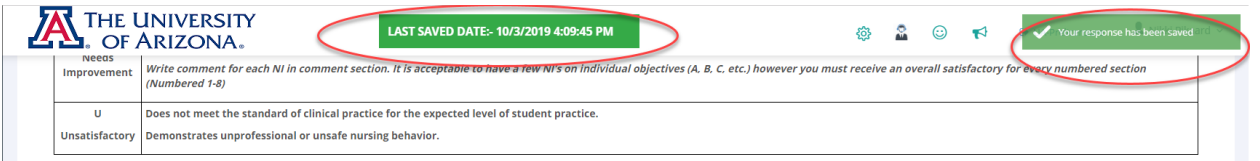

- ❖ Monitor completion of evaluations and reporting (if applicable, based on your role in your course)
	- o *Navigate: Placements – By Session*

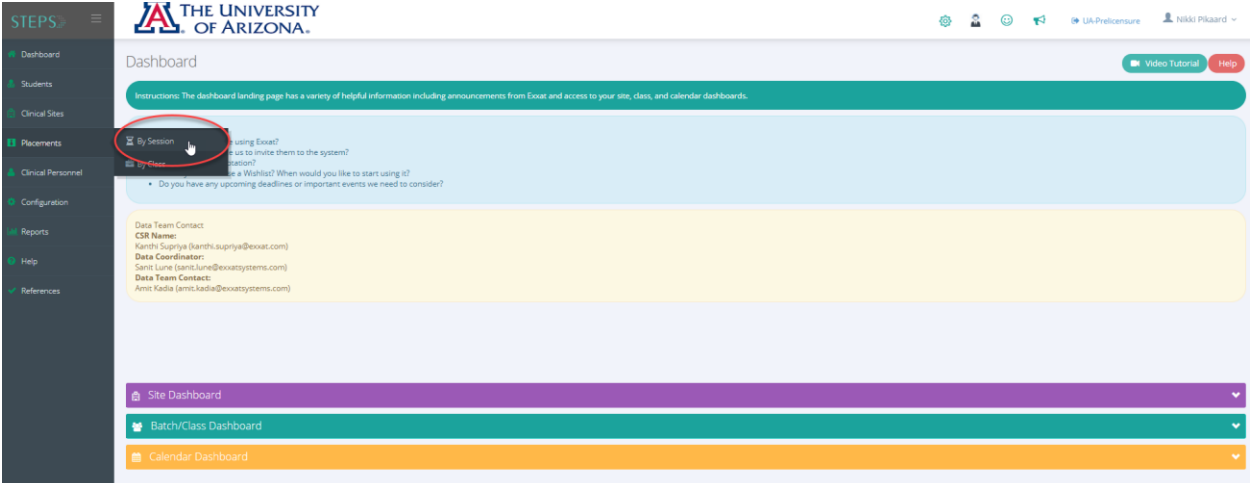

o Click on the red "Evaluation Summary" icon by your course name

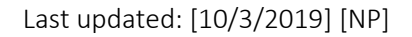

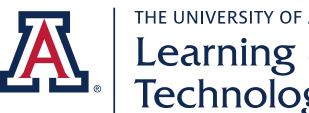

## THE UNIVERSITY OF ARIZONA COLLEGE OF NURSING Learning & Healthcare<br>Technology Innovations

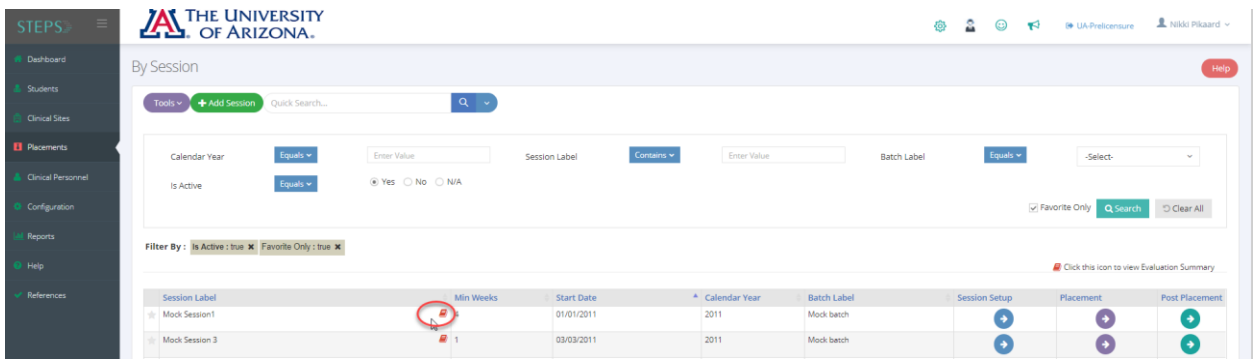

- On the "Form Details" tab:
	- You will see an overview of how many evaluations are complete and incomplete by comparing "Applicable for" and "Submitted" numbers (image point A).
	- You will see an option to "Export" results under Action. This will generate a detailed excel with the results for each student by question and their overall score (image point B).
	- You will see option to view the "Report" for each evaluation. This will show you a global view of performance on the evaluation, by question (image point C).

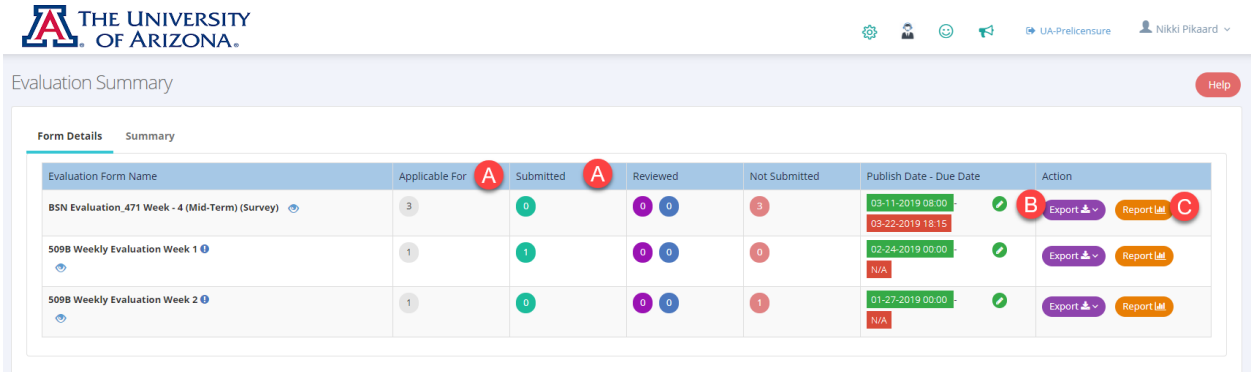

■ On the "Summary" tab, you will see the status of all evaluations for all students in your course. Use the key at the top of the page to understand the status of each dot color.

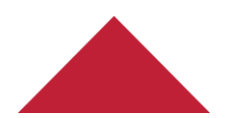

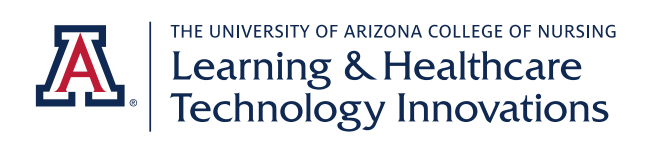

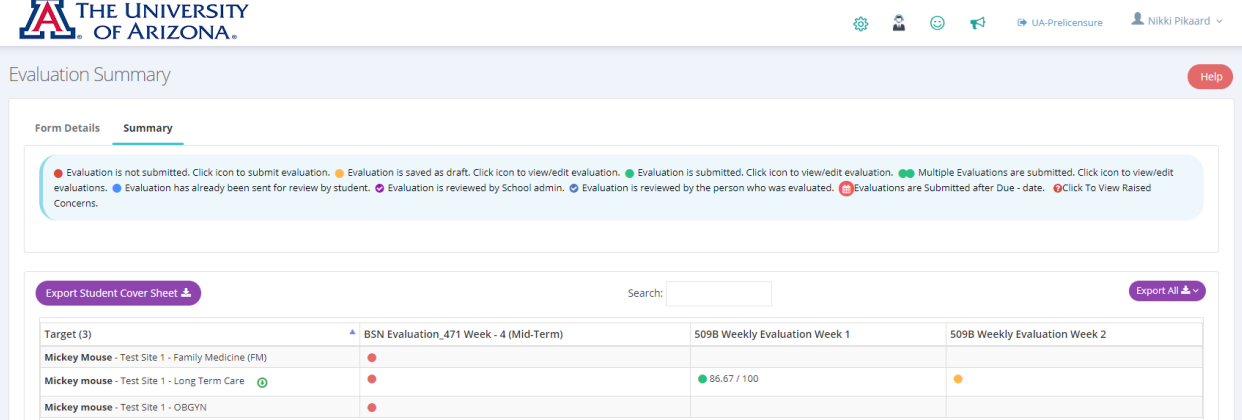

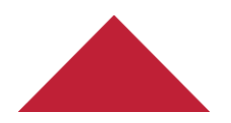

Last updated: [10/3/2019] [NP]